# **Модуль визуализации (рендер)**

Модуль визуализации, встроенный в режиме 3D, позволяет создавать фотореалистичные изображения.

# **Подготовка к рендеру**

### **Материал поверхностей**

Проверьте материалы стен и пололка, они не должны быть зеркальными или стеклянными. Материалы стен и потолка следует выбирать из каталога «Затирок»:

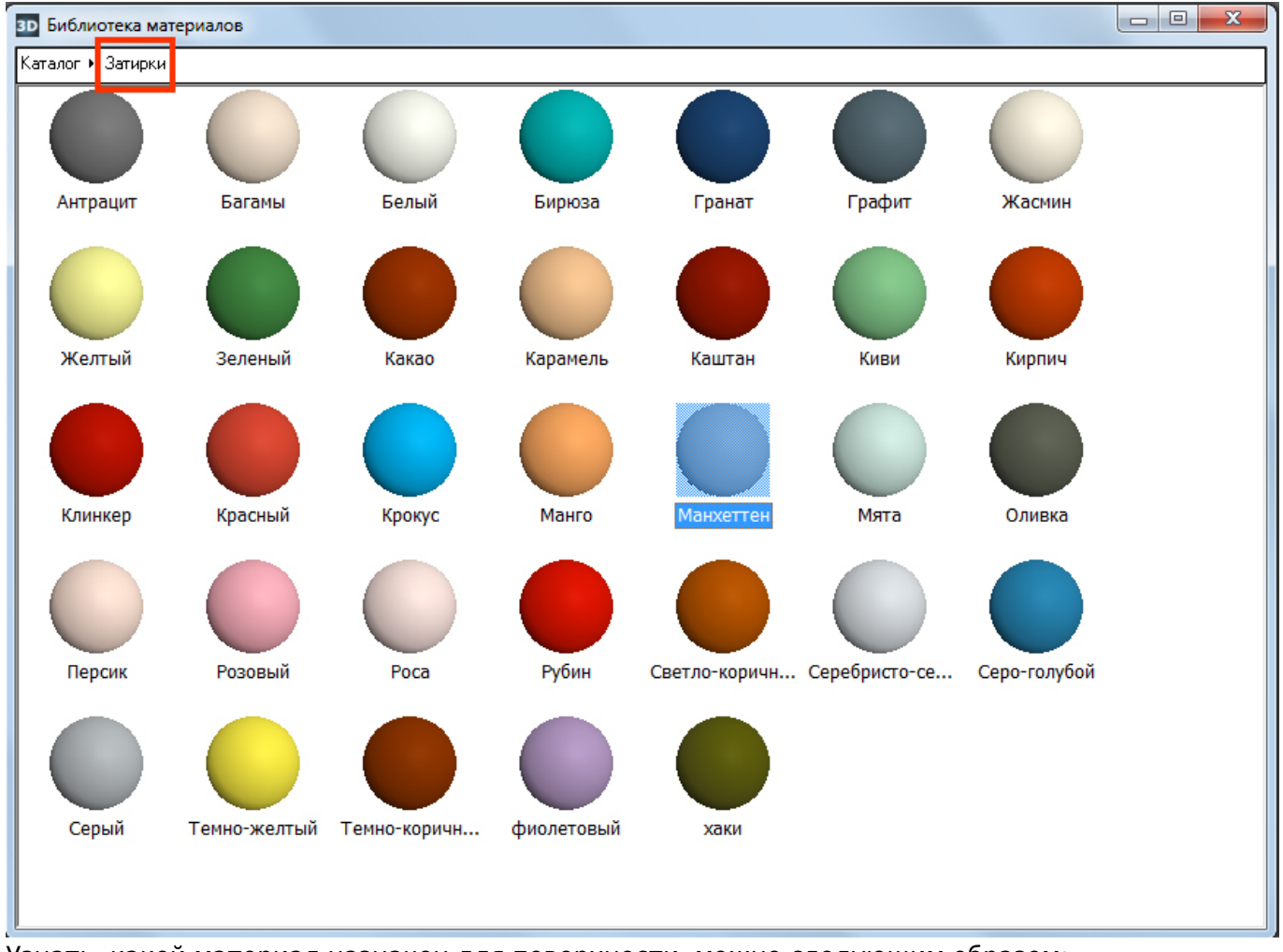

Узнать, какой материал назначен для поверхности, можно следующим образом:

1. кликните правой клавишей мыши по любой из поверхностей помещения (кроме короба или ниши), выберите в контекстном меню «**Свойства короба**»;

Last update: updace.<br>2020/09/28 <sup>student:</sup>peндep https://www.3d.kerama-marazzi.com/doku.php?id=student:%D1%80%D0%B5%D0%BD%D0%B4%D0%B5%D1%80&rev=1404477710 21:43

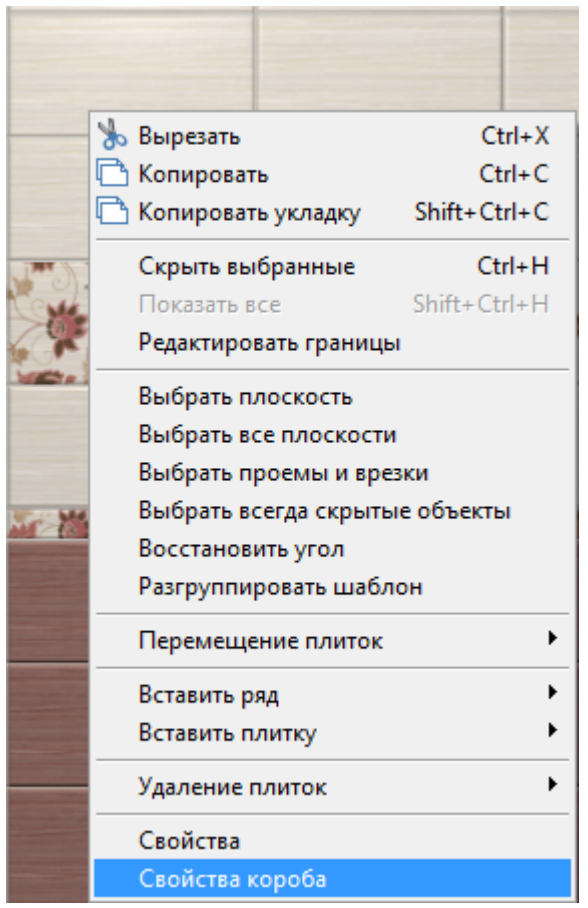

2. в блоке материалов проверьте, какие материалы назначены, при необходимости измените их.

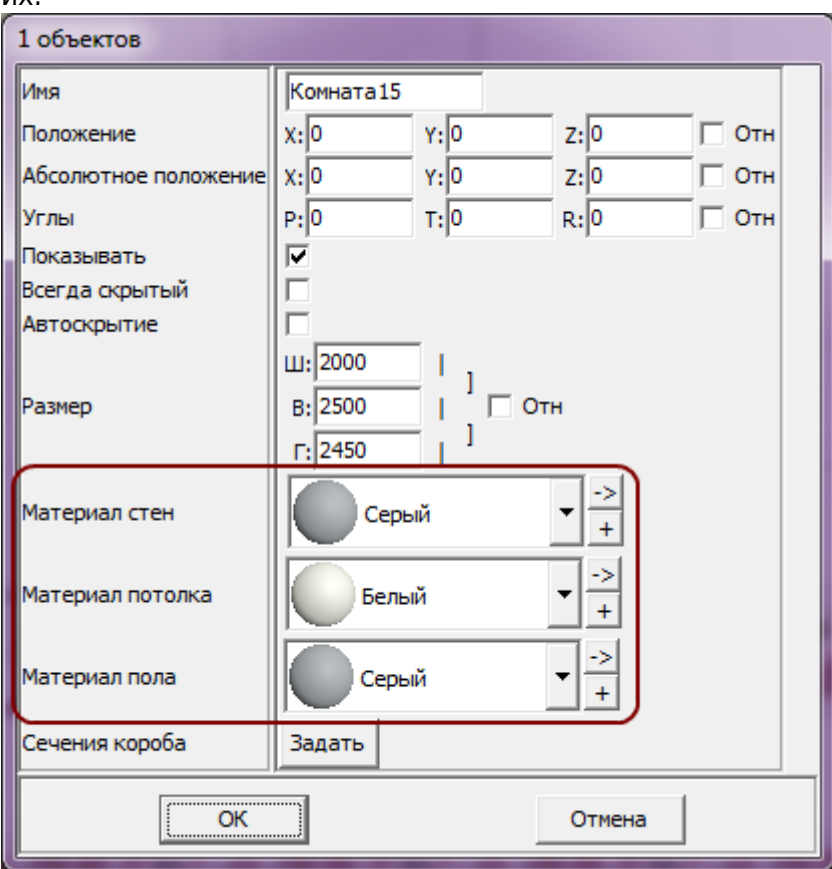

#### **Материал плитки**

Назначьте материалы для плитки.

Это можно сделать двумя способами – через свойства плитки на поверхности короба или в буфере укладки (каталоге).

#### **На поверхности:**

1. кликните правой клавишей мыши по плитке, выложенной на любой из поверхностей помещения, выберите в контекстном меню «**Свойства**»;

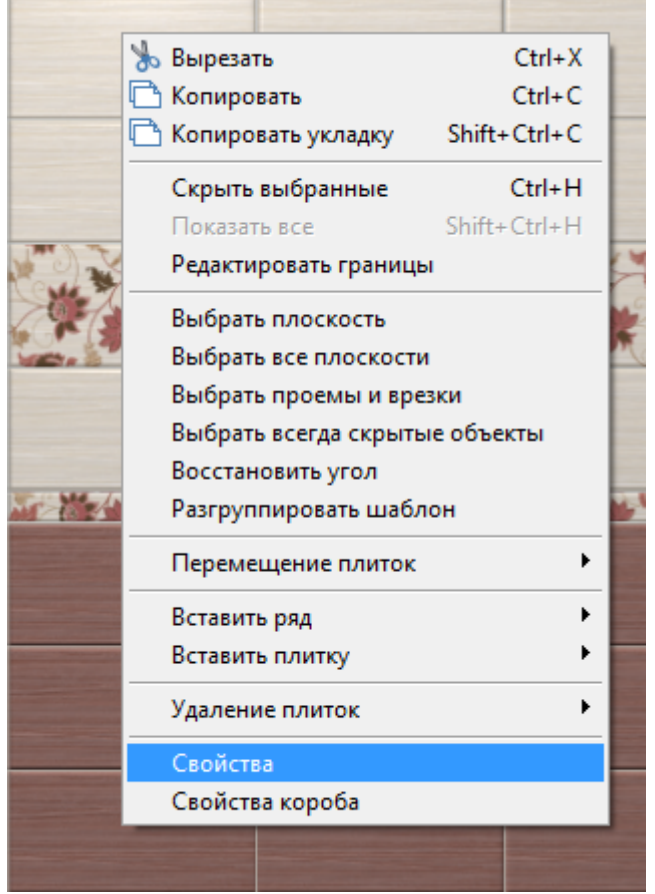

2. в поле «**Материал**» выберите подходящий вариант.

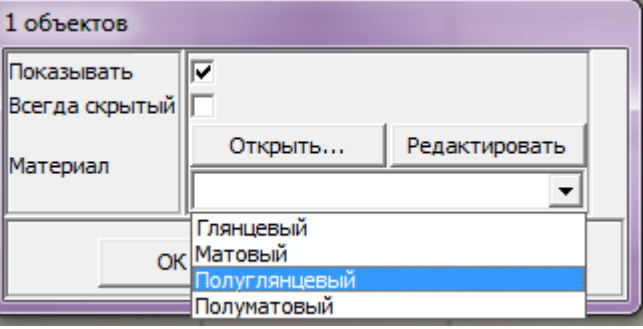

#### **Через буфер укладки или каталог**:

1. найдите плитку в каталоге или буфере укладки, кликните по ней правой клавишей мыши и в контекстном меню выберите «**Свойства**»:

Last update: updace.<br>2020/09/28 <sup>student:</sup>peндep https://www.3d.kerama-marazzi.com/doku.php?id=student:%D1%80%D0%B5%D0%BD%D0%B4%D0%B5%D1%80&rev=1404477710

21:43

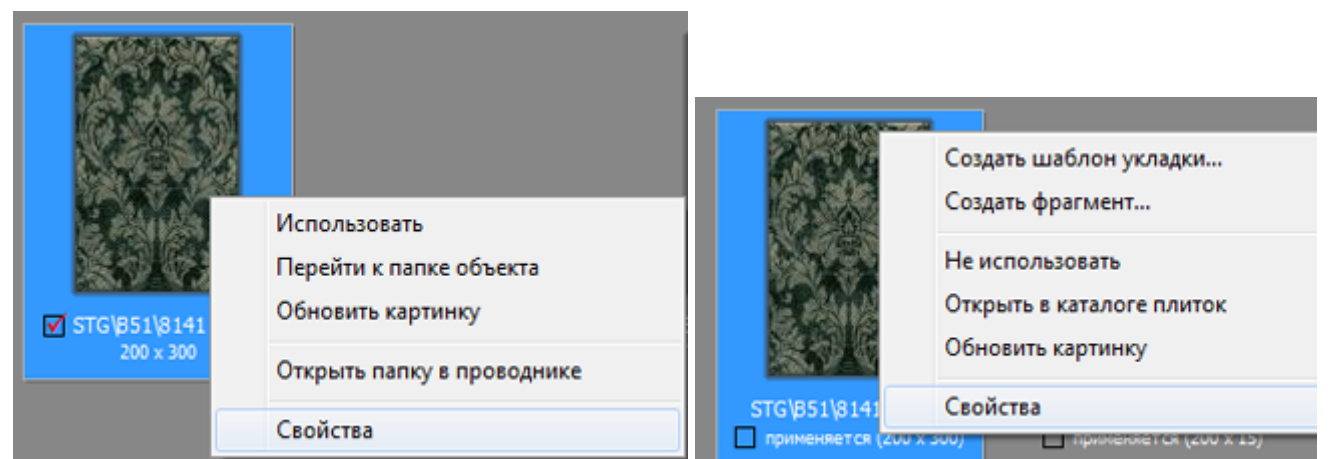

2. в поле «**Материал**» выберите подходящий вариант.

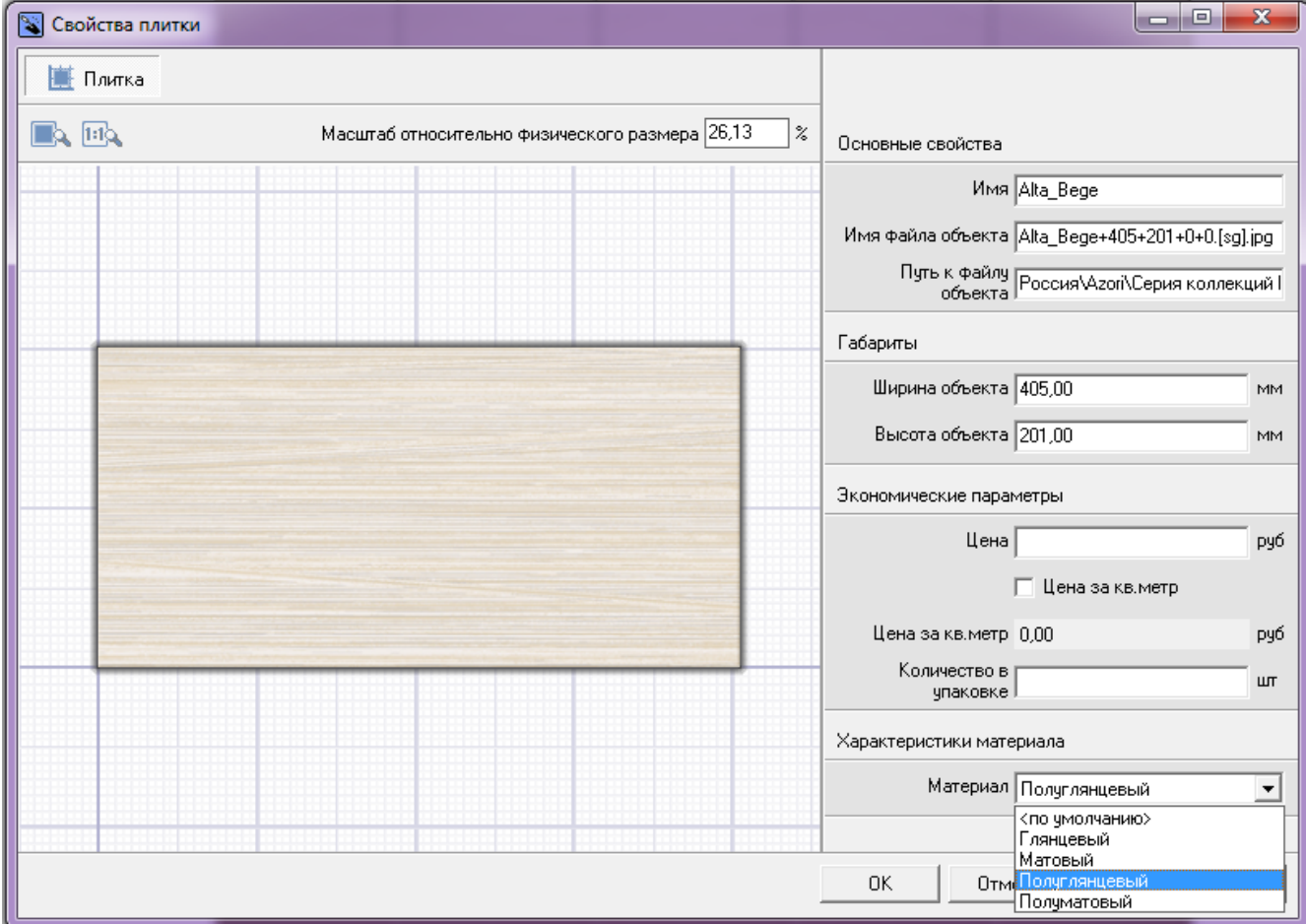

#### **Настройка освещения**

Чтобы зайти в меню настроек источника света:

- 1. зайдите в режим 3D 3D,
- 2. правой клавишей мыши нажмите на пиктограмму . чтобы отобразился источник света;
- 3. кликните по источнику света **колесиком мыши**<sup>1</sup>, откроется окно «Редактор материалов»:

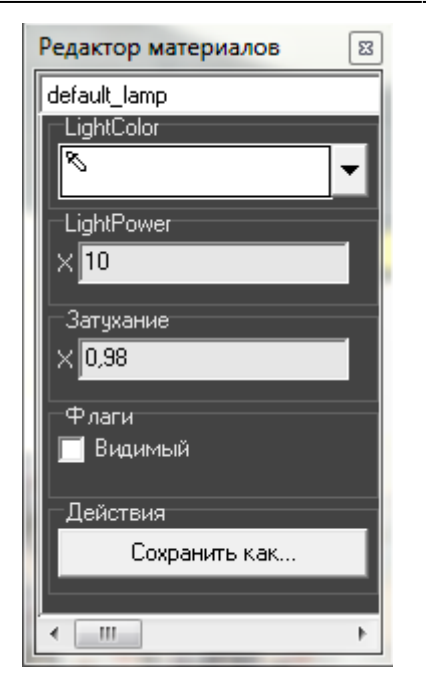

• Light Color - шкала цветов RGB, выраженная через X, Y, Z. При изменении параметров друг относительно друга, свечение приобретает тот или иной оттенок. По умолчанию все значения равны 10.

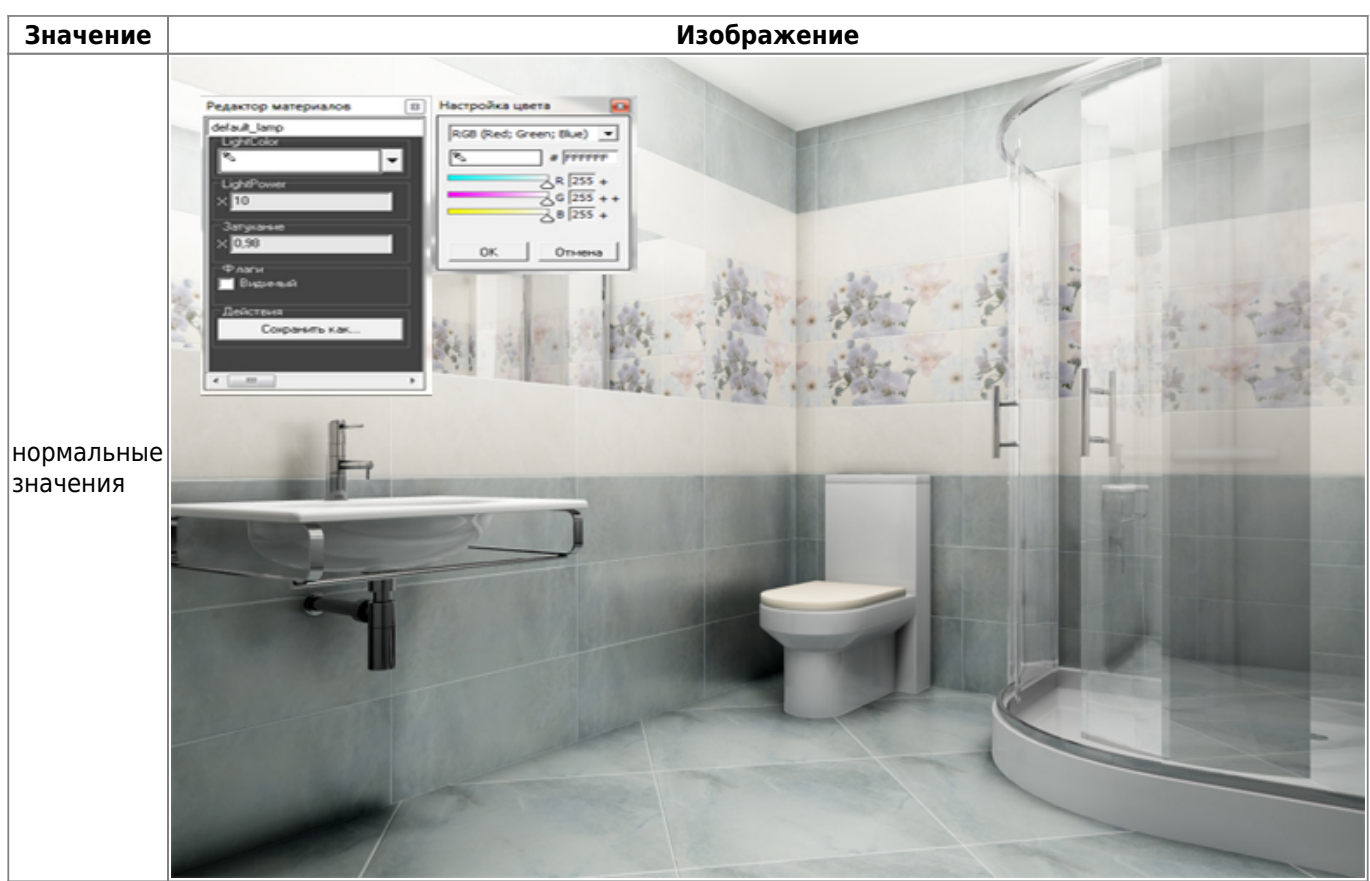

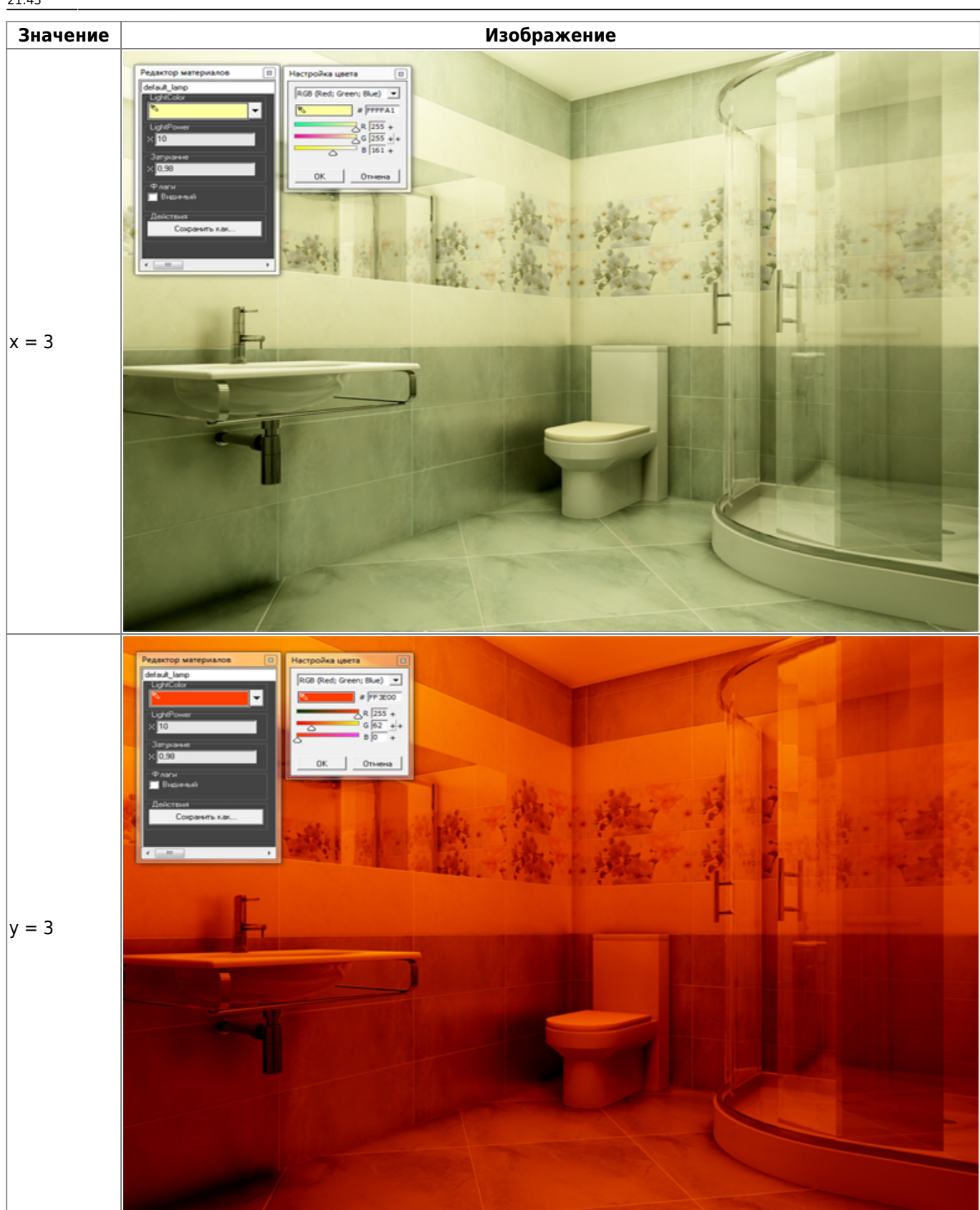

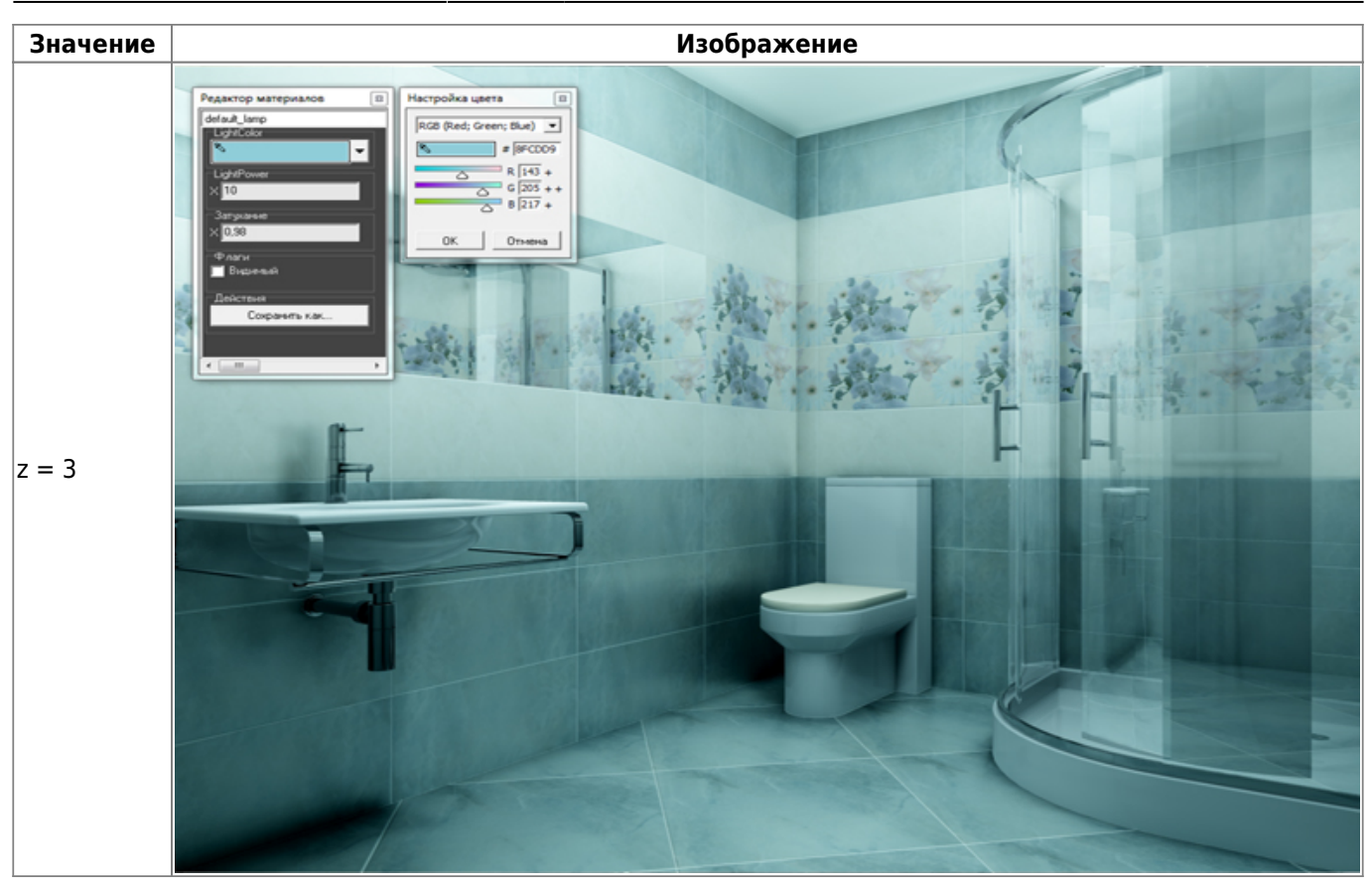

● **Light Power** – это сила свечения. Чем больше значение, тем ярче свет.

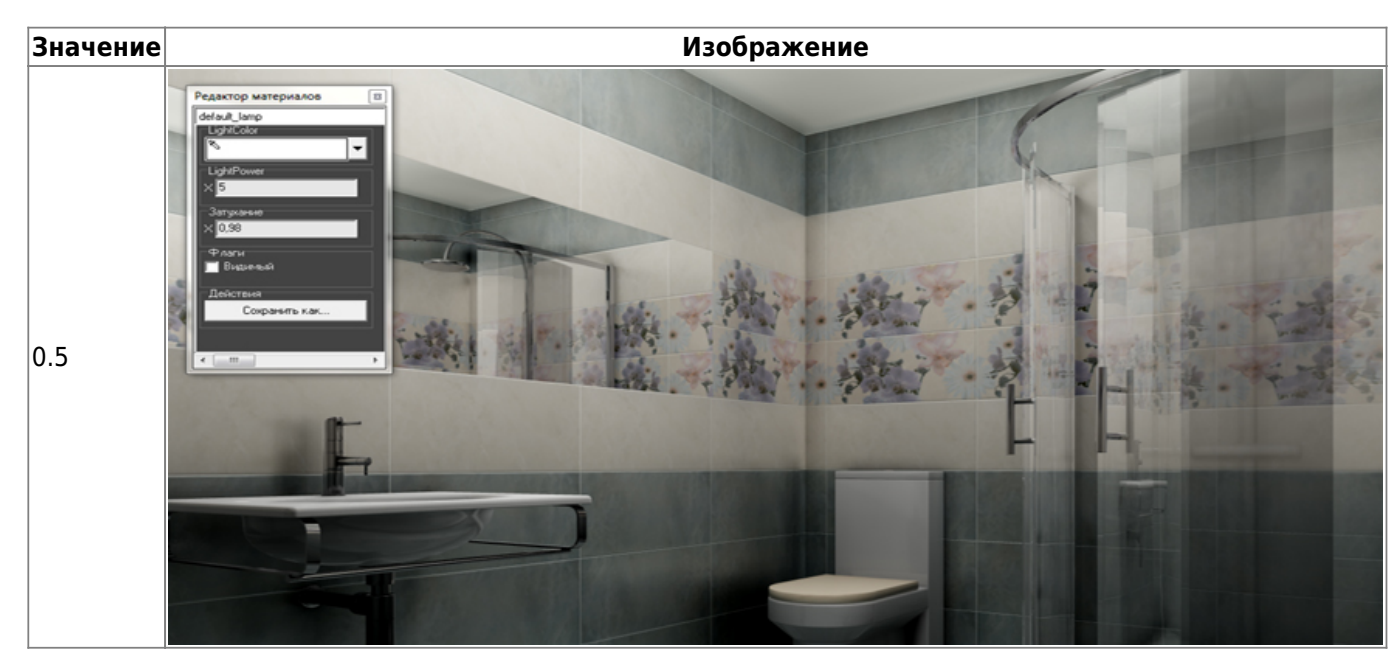

21:43 **Значение Изображение** .<br>Редактор материалов  $\overline{\phantom{a}}$  $|1.5$ ⊺- $|2.5$ 

● **Затухание** – интенсивность освещения в зависимости от расстояния от источника. Чем больше это значение, тем сильнее затухание. При значении «0» изображение полностью засвечивается. «Затухание» – это квадратичное значение.

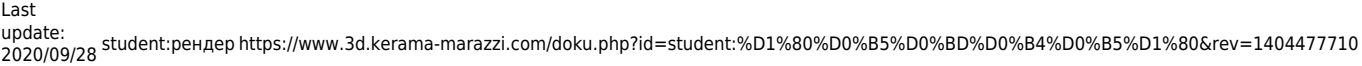

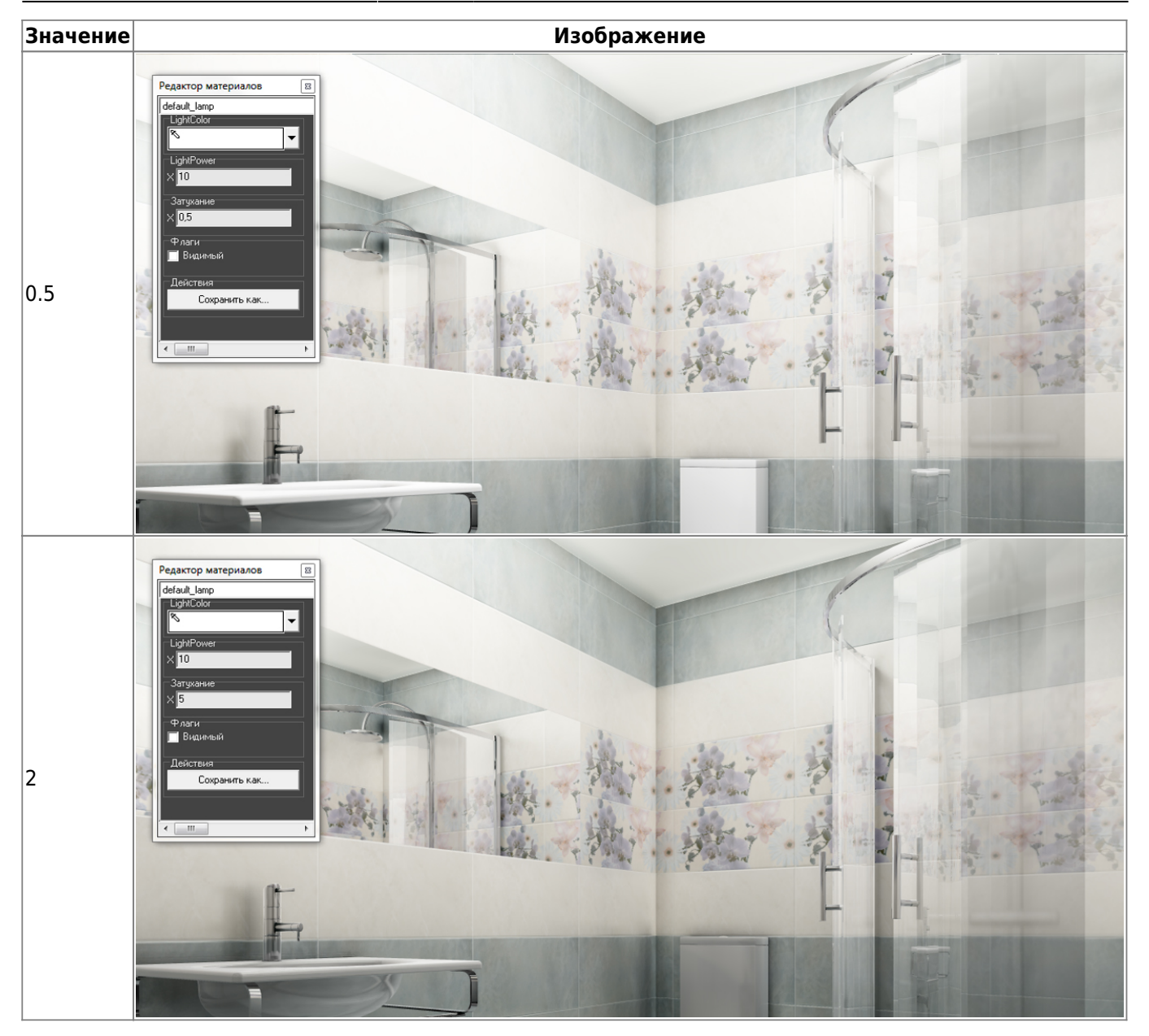

### **Настройка яркости и контраста**

Настройка контрастности, яркости и гаммы расположена в режиме 3D на Панели инструментов:

Мин 0,3 Лин 0,001 Макс 10

Значения по умолчанию:

- Мин 0,1;
- Лин 0,001;
- Макс 10.

Значения «мин»/«лин»/«макс» – это динамический диапазон настройки яркости и контрастности изображения, где «Мин» – минимальная граница диапазона и «Макс» – максимальная.

«Мин» и «Макс» работают как яркость/контрастность. При изменении значения «Мин» от меньшего к большему (например, вместо значения 0,1 – 0,5), итоговое изображение становится более ярким, контрастным. То же самое будет с изображением, если изменить значение «Макс» от большего к меньшему (например, вместо 10  $-7)$ .

«Лин» - «линейность». Работает как экспозиция, гамма. Т.е. при изменении значения от меньшего к большему (например, вместо значения 0,001 – 0,01), изображение становится более темным, ненасыщенным.

Пример изображения с настройками по умолчанию:

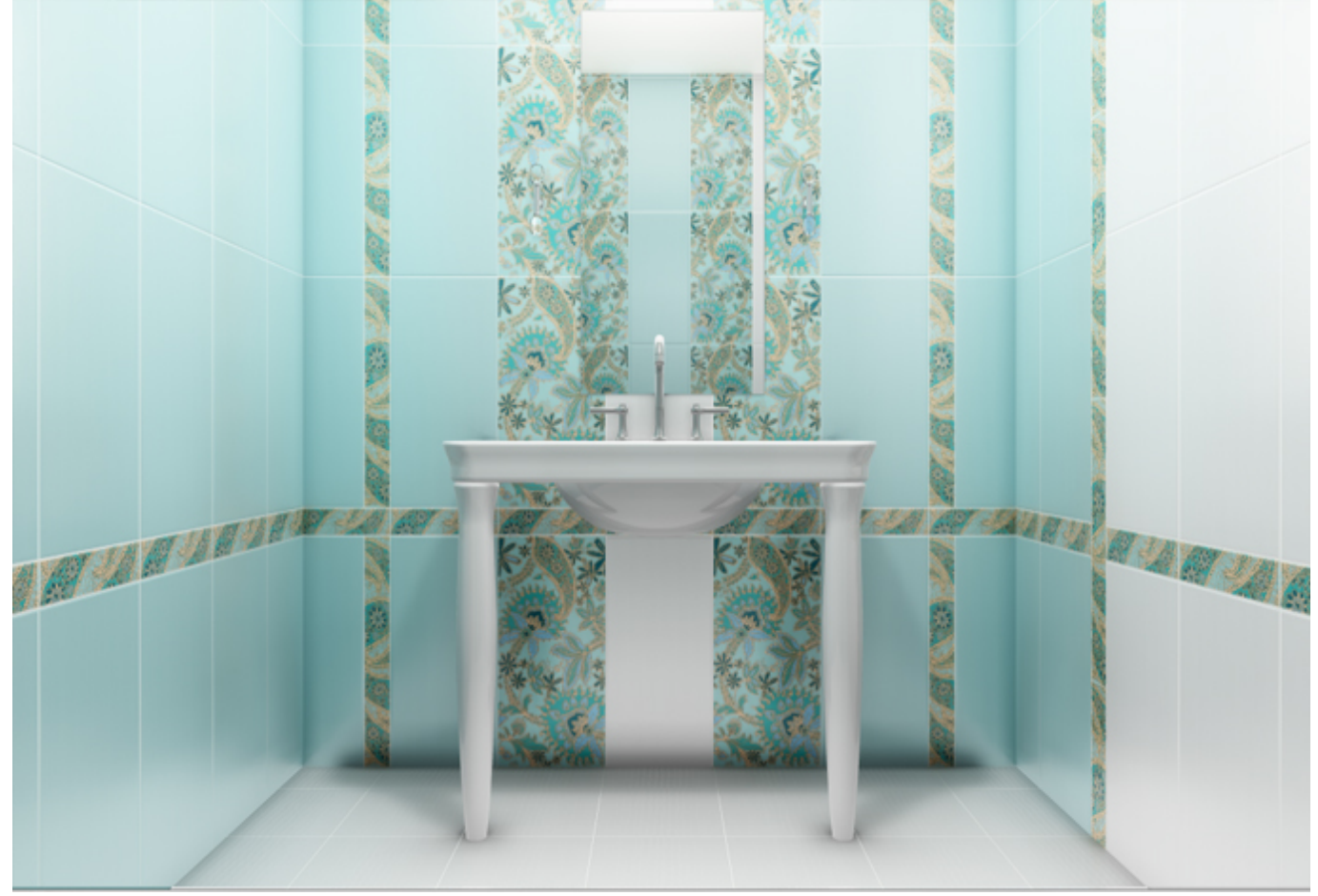

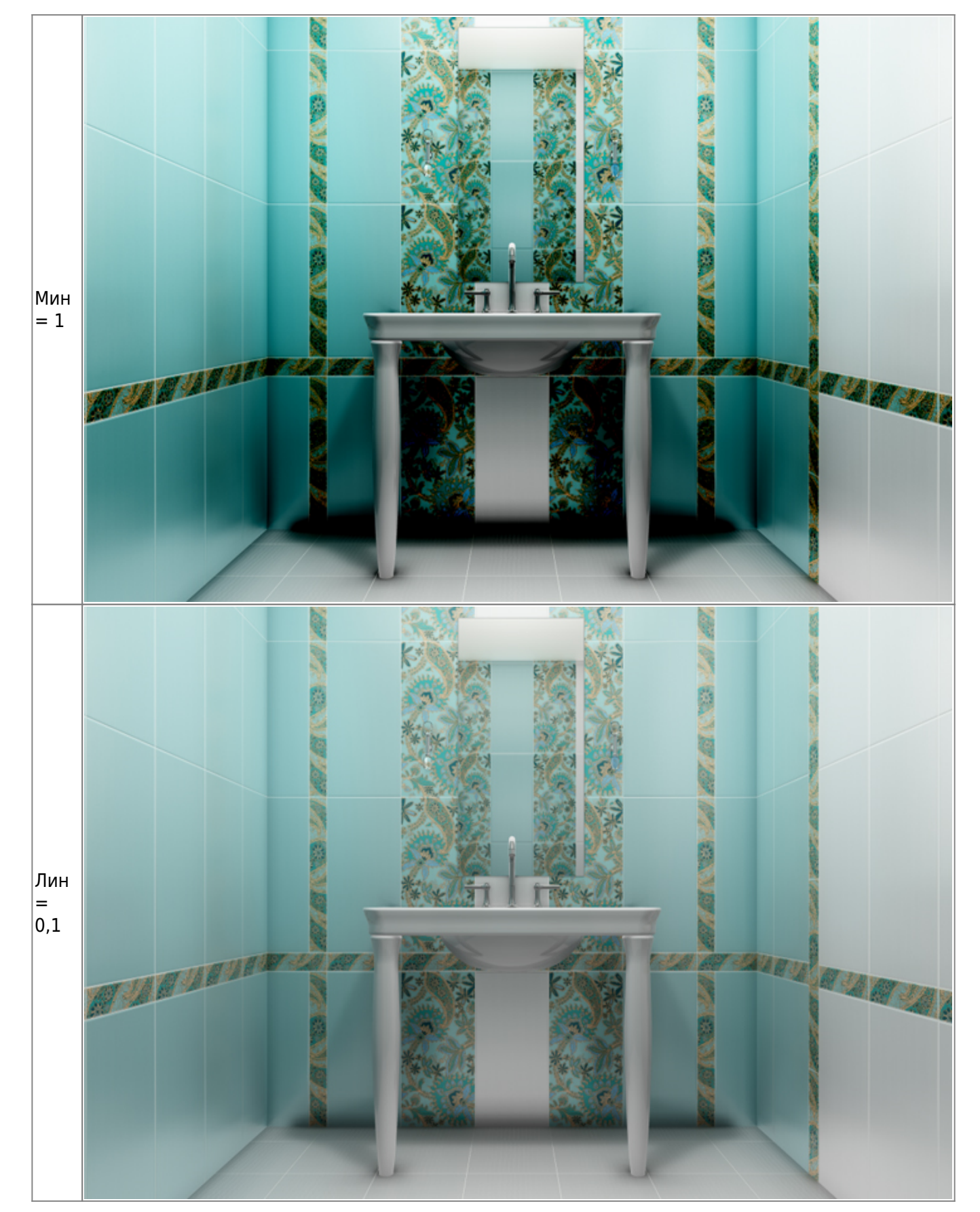

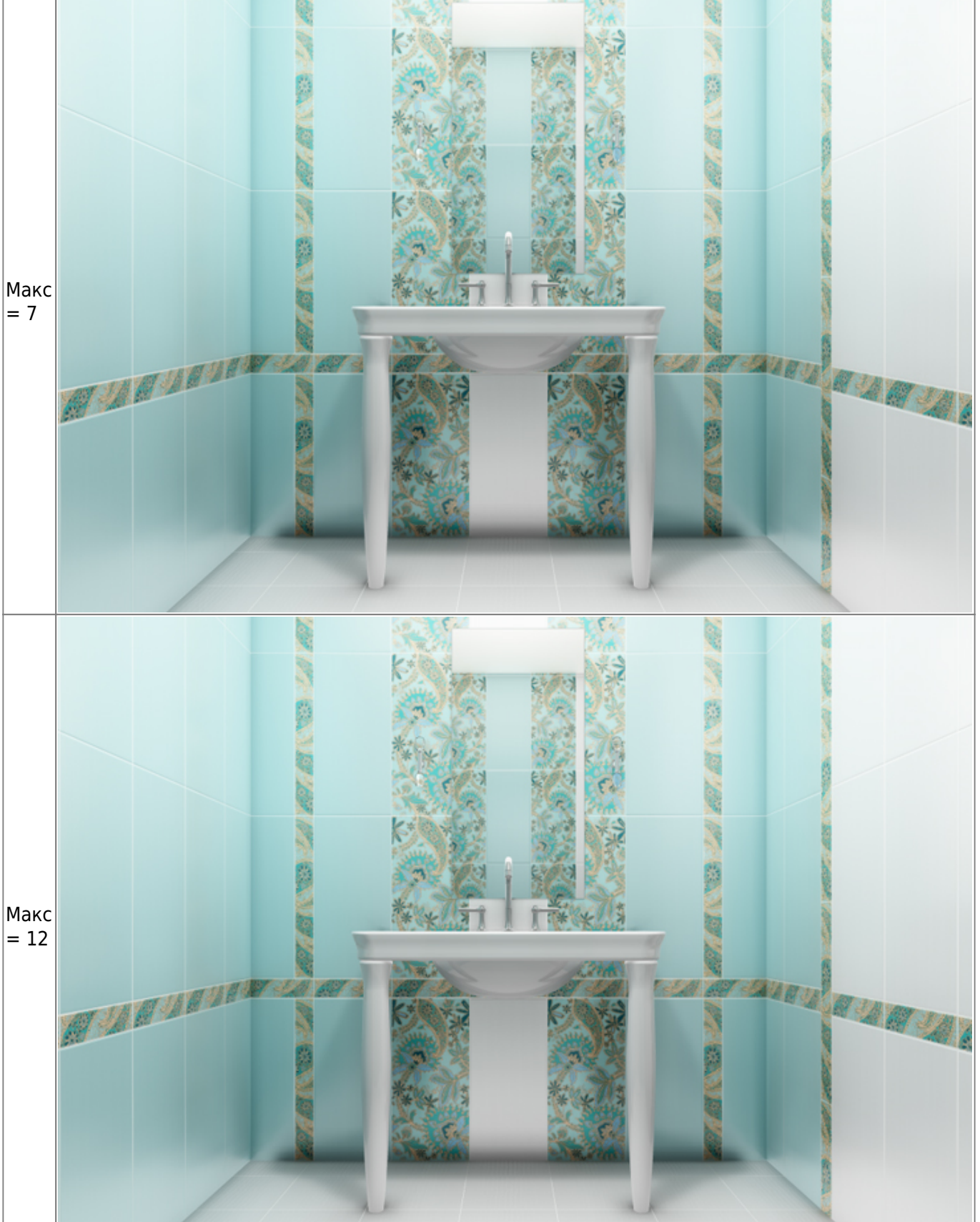

# **Создание изображения**

## **Чтобы создать фотореалистичное изображение:**

- 1. зайдите в режим 3D 3D,
- 2. выберите нужный вам ракурс для рендера, при необходимости скройте те объекты, которые могут заслонять изображение;
- З. нажмите на пиктограмму , начнётся процесс обработки.

#### **Чтобы создать фотореалистичную изображение по размеру экрана:**

- 1. зайдите в режим [3D;](https://www.3d.kerama-marazzi.com/doku.php?id=setup:3d)
- 2. выберите нужный вам ракурс для рендера, при необходимости скройте те объекты, которые могут заслонять изображение;
- 3. **зажмите пробел на клавиатуре и мышью выделите** ту часть изображения, которая должна быть обработана, начнётся процесс обработки изображения (это может быть почти вся площадь монитора, изображение будет именно такого формата).

В результате работы модуля визуализации поверх основного окна программы откроется окно «**Просмотр**», содержащее фотореалистичное изображение.

**Чтобы сохранить** изображение, кликните по нему правой клавишей мыши и в контекстном меню выберите «**Сохранить в файл**»:

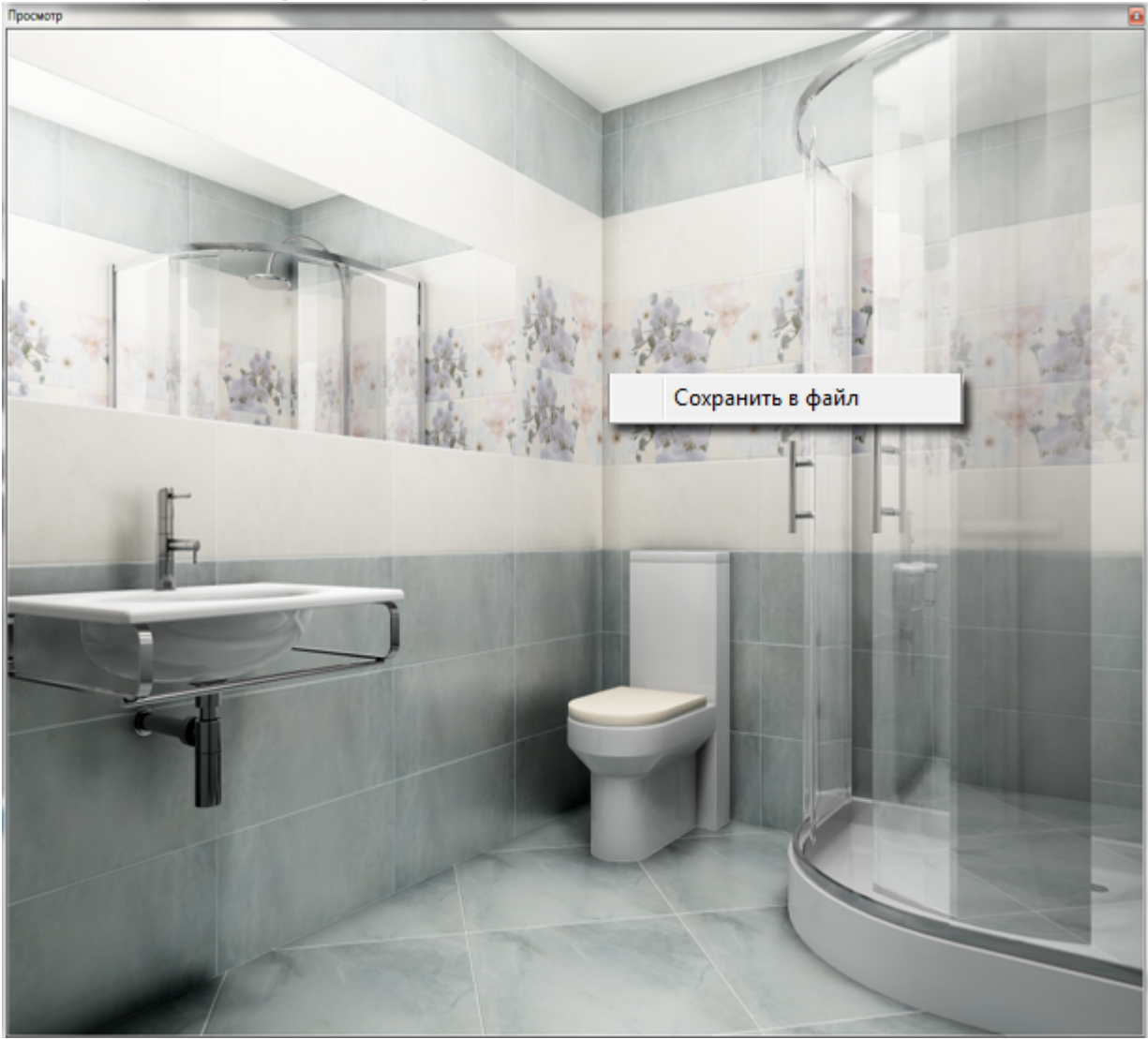

Статьи в Руководстве пользователя:

Last update: updace.<br>2020/09/28 <sup>student:</sup>peндep https://www.3d.kerama-marazzi.com/doku.php?id=student:%D1%80%D0%B5%D0%BD%D0%B4%D0%B5%D1%80&rev=1404477710 21:43

- [Настройка контраста и яркости для модуля визуализации](https://www.3d.kerama-marazzi.com/doku.php?id=print:контраст_и_яркость)
- [Модуль визуализации](https://www.3d.kerama-marazzi.com/doku.php?id=print:модуль_визуализации)
- [Основной источник света](https://www.3d.kerama-marazzi.com/doku.php?id=print:основной_источник_света)
- [Установка источника света](https://www.3d.kerama-marazzi.com/doku.php?id=print:установка_источников_света)
- [1\)](#page--1-0) на колесо мыши можно нажимать

From: <https://www.3d.kerama-marazzi.com/> - **KERAMA MARAZZI 3D**

Permanent link:

**[https://www.3d.kerama-marazzi.com/doku.php?id=student:%D1%80%D0%B5%D0%BD%D0%B4%D0%B5%D1%80&rev=1404477710](https://www.3d.kerama-marazzi.com/doku.php?id=student:рендер&rev=1404477710)** Last update: **2020/09/28 21:43**

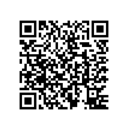